### **Rational Robot: Try it!**

*with Java*

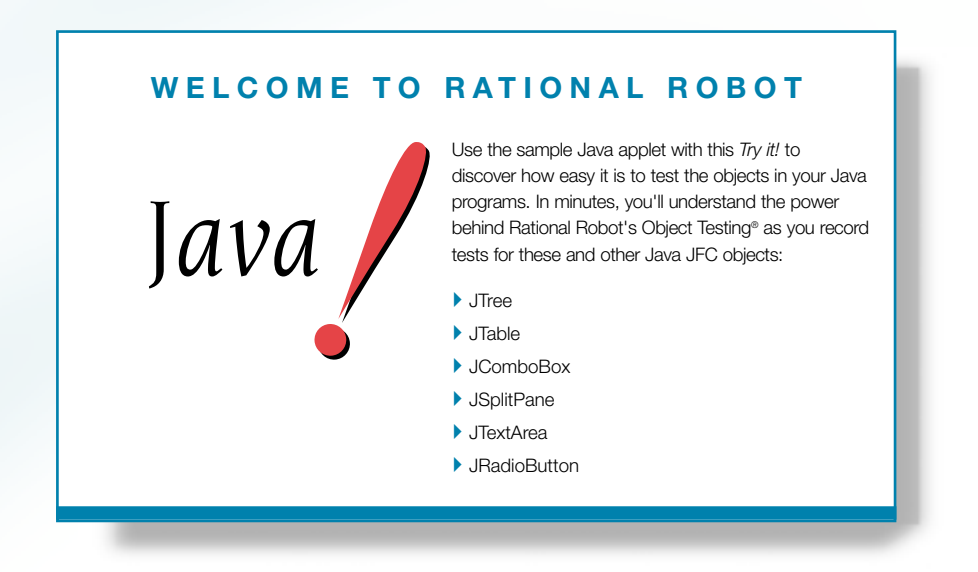

If you develop Java<sup>™</sup> programs, you need Rational<sup>®</sup> Robot — the leader in automated testing of GUI applications.

Robot lets you plan, develop, and execute tests for your Java applets and applications. Robot supports multiple Java environments hosted on Microsoft® Windows<sup>®</sup>, including Sun® JDK™ and JRE, Netscape® Navigator, and Microsoft Internet Explorer and Jview. Thanks to Robot's cross-environment technology, tests created for one environment run smoothly on the others.

With Robot, you can test Java applications created with a variety of Java development tools and GUI class libraries. As you use the testing tips in this card with the sample Sun Swing/JFC applet, you'll quickly discover how easy it is to record tests using Robot.

To find out more about Robot, be sure to take a look at the tutorial in *Getting Started with Rational Robot* and the online Help.

I I I Find out how Rational puts quality to the test.

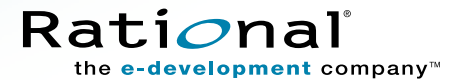

# Test these objects in the sample applet

These four windows make up the **Rational Robot: Try it***!* **with Java** applet. Each window contains numerous objects to test. Read on to find out how.  $\longrightarrow$ 

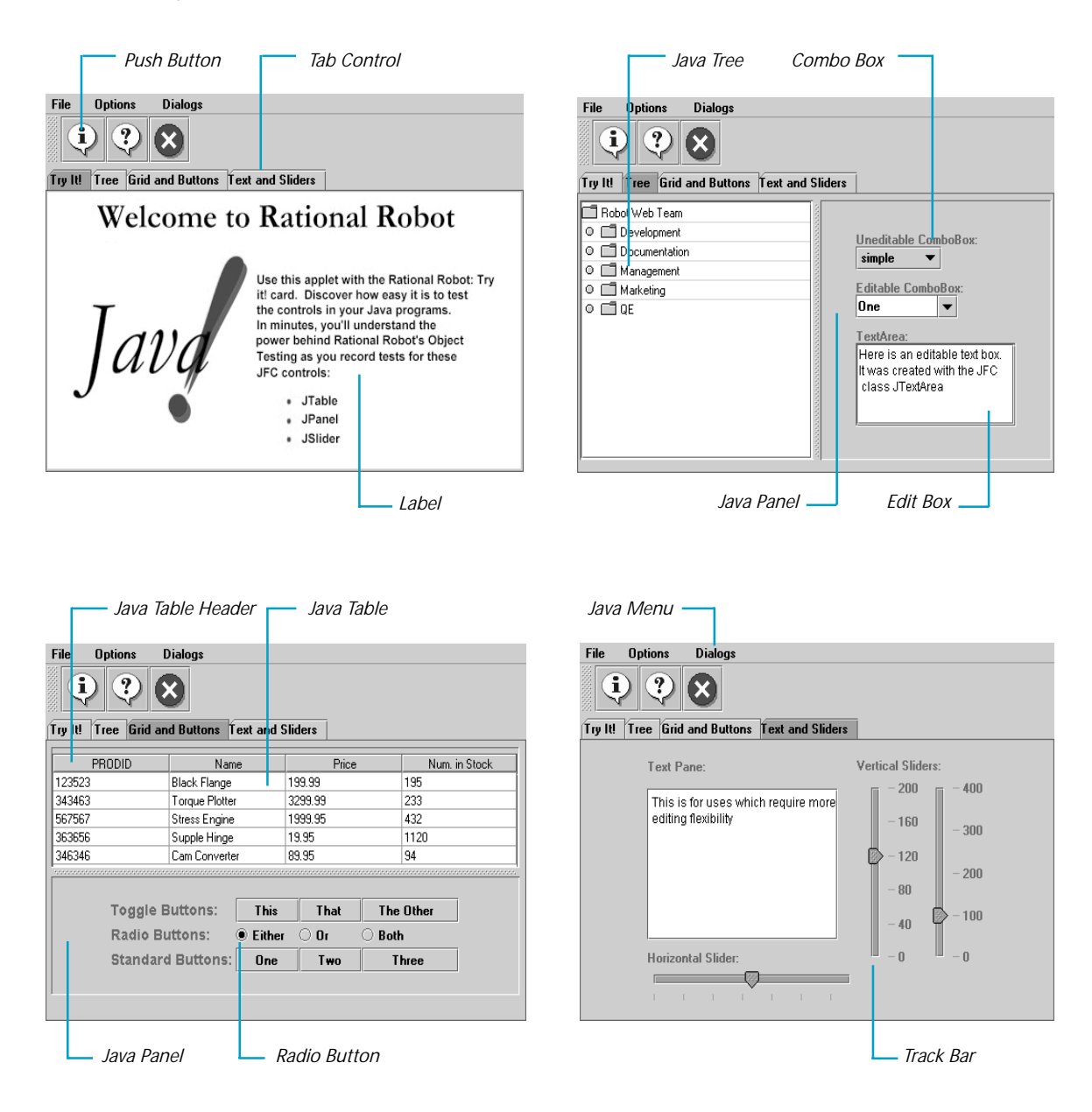

### Run the Java Enabler

Before you begin to test, you must run the Java Enabler. The **Java Enabler** is a wizard that makes each supported host environment testable. Host environments include Web browsers, applet viewers, JDKs, and JVMs. The Java Enabler also contains an option that takes you directly to the Rational Web site where you can download additional Java support.

- $\blacktriangleright$   $\blacktriangleright$  *Try this:*
- Click **Start Programs** *Rational product name*  **Rational Test Java Enabler**.
- When the Enabler asks if you want to continue, click **Yes**.

The Enabler searches for the environments on your system.

Select the environments that you want to enable.

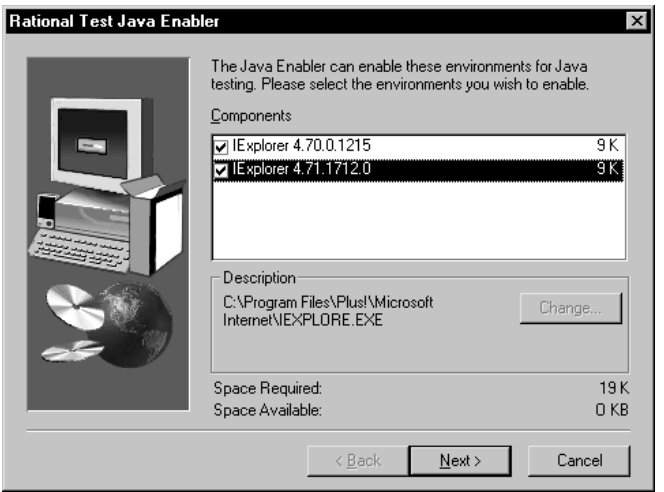

- Click **Next**.
- $\bullet$  Click **Yes** to view the log file.

### Start the applications and log in to the repository

After you run the Java Enabler, you'll install the sample Java applet. When you install the applet, a sample repository is created automatically. A repository contains all the information about your testing project, including test documents, requirements, scripts, logs, defects, queries, and reports.

Then, you'll start the Java applet and start Robot. You'll use Robot to record both your actions as you . navigate through the sample applet and the verification points that you insert to verify specific objects.

#### ---*Try this:*

### **O** Click Start  $\rightarrow$  Programs  $\rightarrow$  Rational product name  $\rightarrow$  Rational Test  $\rightarrow$  Setup Rational **Test Samples**.

This installs the sample Java applet and creates a sample repository called **ClassicsRepository** and a sample project called **Classics**.

### **<sup><b>**</sup> Click Start → Programs → Rational Test Samples → Java.

Note: The sample Java applet requires Sun's Swing foundation classes version 1.03 or later. For information about installing Swing, see the chapter *Testing Java Applets and Applications* in the *Using Rational Robot* manual.

### **◯** Click Start  $\rightarrow$  Programs  $\rightarrow$  Rational product name  $\rightarrow$  Rational Test  $\rightarrow$  Rational Robot to open the Rational Repository Login dialog box.

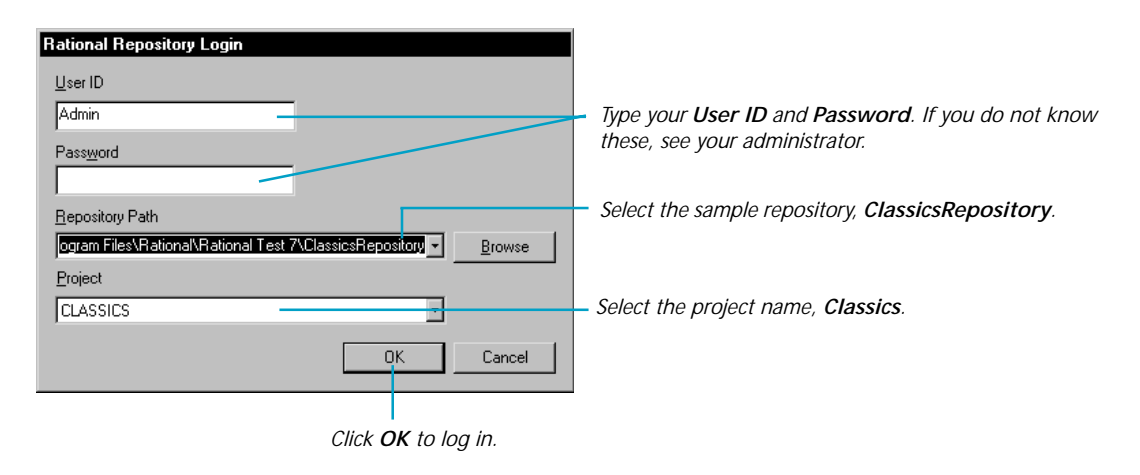

► For more about Rational repositories see the *Using the Rational Administrator* manual. ► ► ►

# Start recording and test an object's properties

When you record, you'll use Robot's **Object-Oriented Recording**<sup>®</sup> to test objects, independent of their positions in the GUI. If objects change locations or their text changes, Robot will still find them on playback because Robot can identify objects by their internal Java names, or by text or index.

Robot offers many verification points for use during recording. (See the list on the last page.) One of the most powerful — **Object Properties** — lets you capture the properties of *any* object. Robot's easy-to-use **Object Testing**<sup>®</sup> lets you inspect and verify all of an object's properties.

 *Try this:* --- $\ddot{\mathbf{0}}$ 이회제회대회에 예정 *On the Robot toolbar, click to start recording. Type a name for the script, such as Java1, and click OK.*  $\boldsymbol{\Omega}$ **GUI Record**  $\vert x \vert$ *Click to display the GUI Insert toolbar.* H. Þ 温泉 ❸ GUI Insert 白豆虫的大掌狗 10 10 15 2 2 22 *For the first test, click the Object Properties button. A dialog box appears. Type a name, such as Test1, and click OK.*

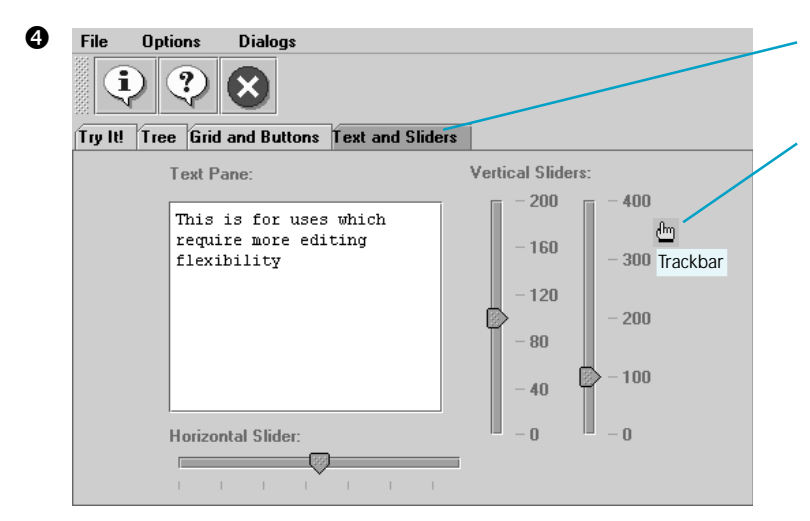

*Click the Text and Sliders tab.*

*Then, drag the Object Finder tool around the window and look at the TestTips that describe each object. Point to one of the Trackbar objects, release the left mouse button, and click OK.*

*Notice how Robot captures all of an object's properties. Scroll through the list of properties and click OK to complete the test. Then, go to the next page to try some more tests.*

### Test data in Java objects

The **Object Data** verification point is another of Robot's comprehensive verification points. It lets you capture data from any Java object, including labels, buttons, tab controls, menus, combo and edit boxes, trees, grids, panels, trackbars, and more.

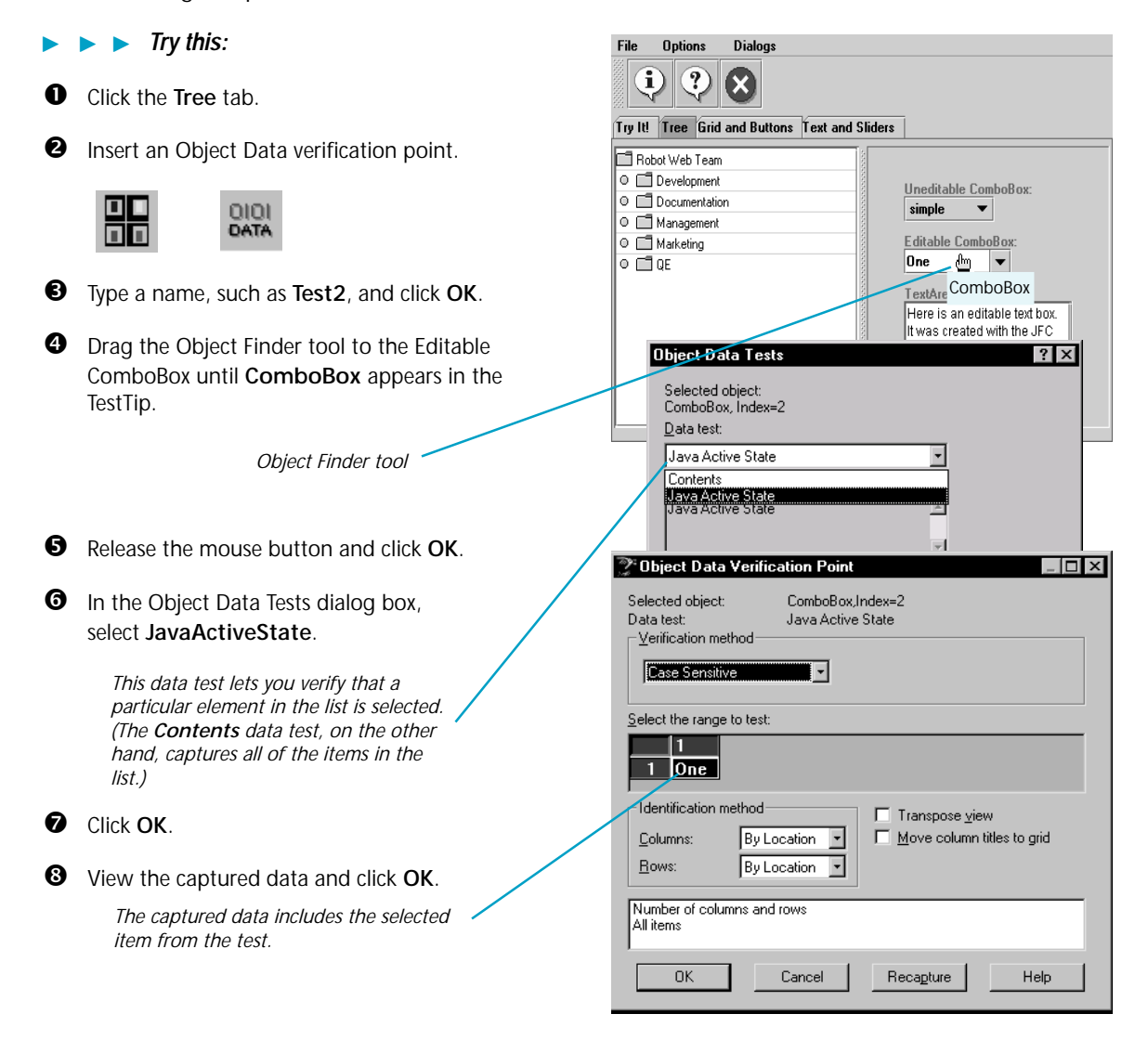

### Test the contents of a Java panel

A feature unique to Java testing is the ability to collect and test the data for all the known objects on a Java panel. A **panel** is a container of objects and other panels that you have grouped together. To test the contents of a Java panel in the sample applet, you'll use the **Object Data** verification point.

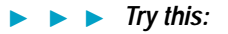

 $\bullet$  From the Tree tab, insert an Object Data verification point.

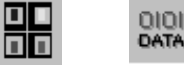

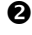

- Type a name, such as **Test3**, and click **OK**.

 $\bullet$  Drag the Object Finder tool to the right side of the window until JavaPanel appears in the TestTip.

> *This panel includes two combo boxes and a text area.*

- Release the mouse button and click **OK**.
- View the captured data and click **OK** to complete the test.

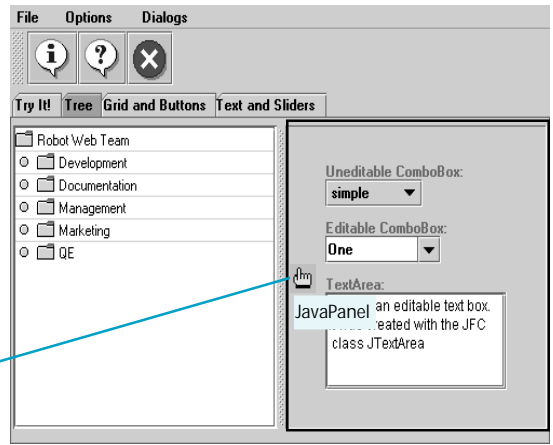

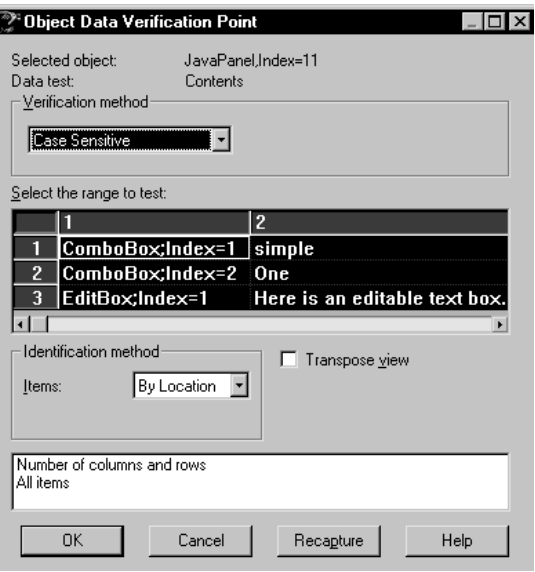

### What's next

You've just tested some of the objects in the sample Java applet. To record more tests, try an Object Data verification point on the JavaTree, and another on the Grid.

When you're done, stop recording by pressing this button on the **GUI Record** toolbar:

The value of verification points becomes even more apparent when you play them back. During playback, verification points identify changes or unintentional errors in an application as it evolves. This lets you correct any errors *before* you deliver the application to customers.

For playback instructions, see the *Using Rational Robot* manual. Before you play back scripts recorded against the sample applet, return to the first window in the applet by clicking the **TryIt!** tab. If any verification points fail on playback, just double-click the failure in the Rational LogViewer to see why.

To play back a script, press this button on the Robot toolbar:

For valuable information about testing Java applications, see the *Testing Java Applets and Applications* chapter in the *Using Rational Robot* manual*.*

# Rational Robot verification points

Use the Object Properties and Object Data verification points to ensure delivery of high-quality Java applications to your customers. For a brief description of these and other verifcation points used in Robot, see the table below.

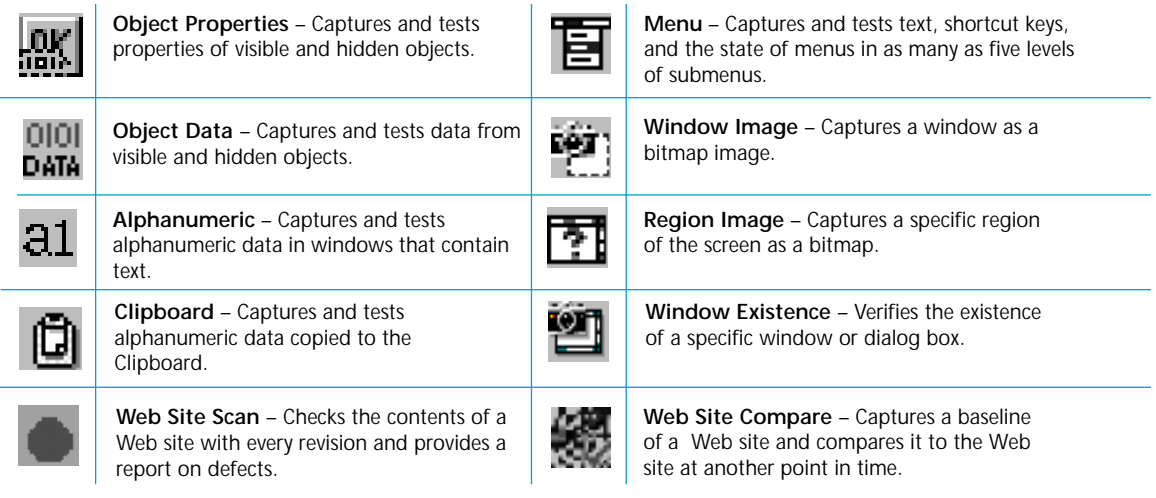

► For more about verification points, see the *Using Rational Robot* manual. ► ►

 1998-2000 Rational and Rational products are trademarks or registered trademarks of Rational Software Corporation.

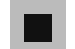